# TM7-RAV | TM9-RAV Ergänzung zur TouchMonitor-Bedienungsanleitung

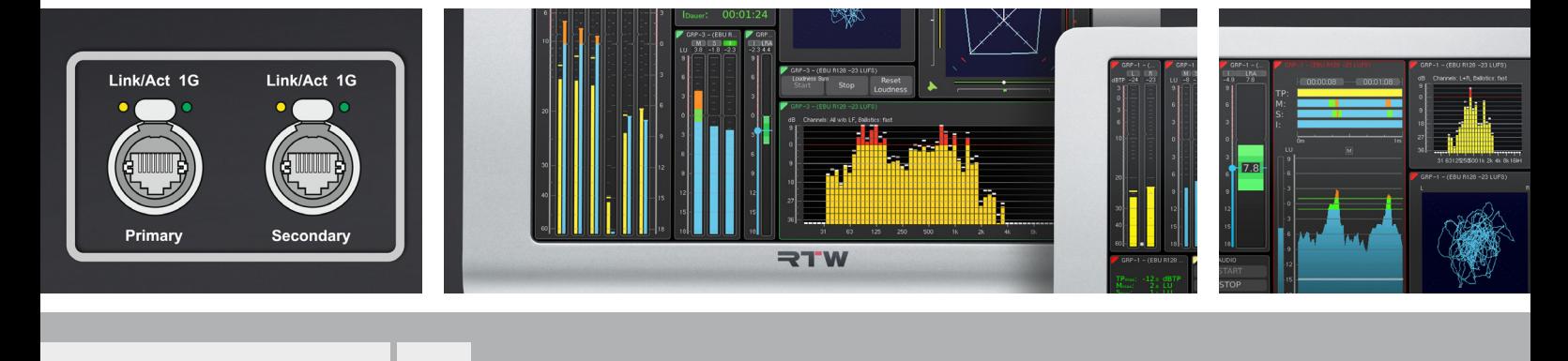

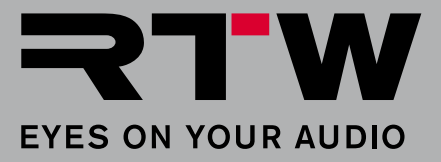

# TM7-RAV | TM9-RAV Ergänzung zur TouchMonitor-Bedienungsanleitung

Bitte **lesen** Sie die folgenden Anweisungen sorgfältig, **verstehen** Sie sie und **handeln** Sie nach diesen Vorschriften, um jegliche Gefahren zu vermeiden oder Gesetze nicht zu verletzen.

**HINWEIS - Diese Anleitung ist eine Ergänzung zur allgemeinen Bedienungsanleitung der TouchMonitor-Geräte. Die Kenntnis des Inhalts, insbesondere der Sicherheitshinweise, wird vorausgesetzt und bildet die Grundlage für die folgenden ergänzenden Beschreibungen.**

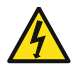

**WARNUNG** - Zur Einhaltung der EMV-Werte ist die Verwendung eines **CAT-7-S/FTP**-Kabels mit einem **etherCON-Stecker NE8MX-6-T oder NE8MX6** Voraussetzung. Dabei ist nach der Montageanleitung des Steckers der **Kabelschirm so aufzulegen,** das dieser **Verbindung zum Steckergehäuse** hat!

### **Voraussetzung**

Wie jedes Gerät in einem Netzwerk, muss auch ein TouchMonitor mit Ravenna-Interface (TM-RAV) in einem Ravenna-Netzwerk zunächst angemeldet und entsprechend konfiguriert werden. Erst dann ist der TM-RAV in der Lage, Signale aus dem Netzwerk zu erhalten und anzuzeigen.

**HINWEIS -** Ziehen Sie im Zweifelsfall den Netzwerk-Administrator hinzu.

#### **Gehen Sie bzw. der Netzwerk-Administrator dazu wie folgt vor:**

- 1. Nehmen Sie **zwingend** ein **geschirmtes CAT-7-S/FTP**-Netzwerkkabel, dessen Schirm auf dem Steckergehäuse eines **etherCON**-Steckers **NE8MX-6-T** oder **NE8MX6** aufgelegt ist. Stecken Sie den **etherCON**-Stecker am TouchMonitor in die mit **Primary** bzw. **Secondary** bezeichnete Buchse. Verbinden Sie das andere Ende des Kabels mit dem Ravenna-Netzwerk.
- 2. Öffnen Sie auf Ihrem TouchMonitor das **Menü**, berühren Sie **System** und dann **Audio** am unteren Rand.
- 3. Berühren Sie die Taste der Option **AoIP-Netzwerk-Einst.** mit dem Geräte-Namen und öffnen Sie das entsprechende Menü.

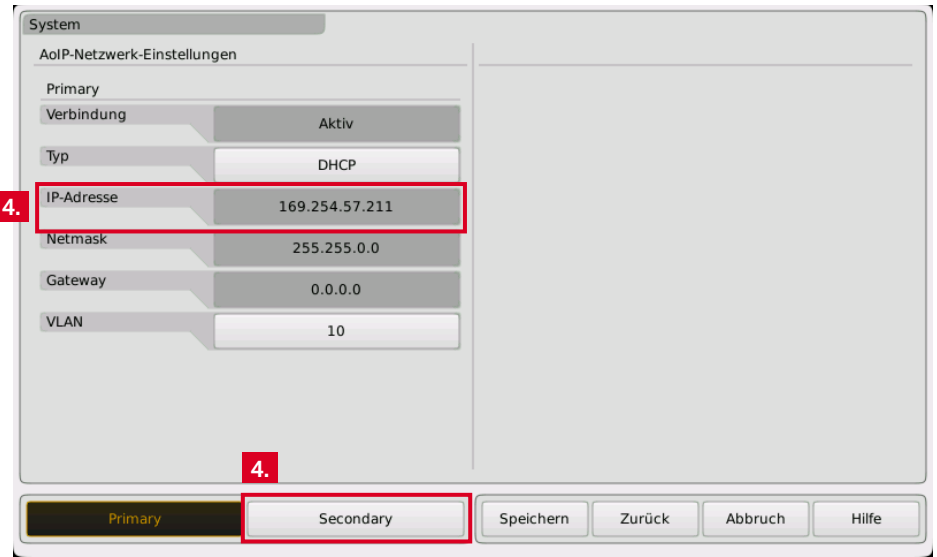

- 4. Merken Sie sich die **IP-Adresse**! Berühren Sie gegbenenfalls **Secondary** und merken Sie sich ebenfalls diese **IP-Adresse**. Falls vom Netzwerk-Administrator gefordert, nehmen Sie die entsprechenden Änderungen vor
- 5. Öffnen Sie Ihren Webbrowser und geben Sie eine der IP-Adressen ein. Die **TM-RAV WebApp** öffnet sich mit den Status-Informationen zum Netzwerk und der zunächst noch leeren Routing-Matrix.
- 6. Klicken Sie auf **Edit Routing**.

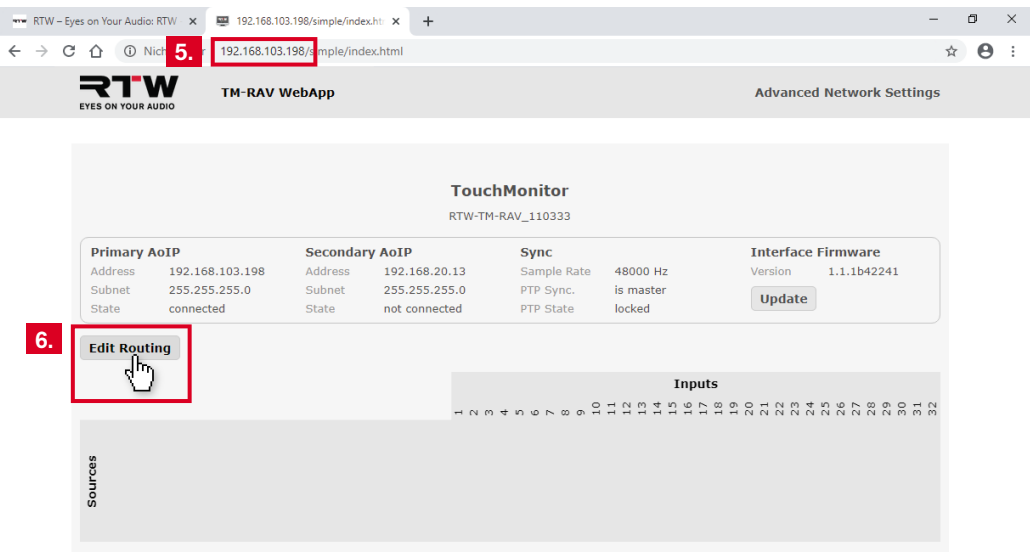

7. Weisen Sie durch Mausklick in die entsprechenden Felder die benötigten Quellen (**Sources**) den gewünschten Eingängen (**Inputs**) im TouchMonitor zu.

HINWEIS - Erkundigen Sie sich beim Administrator, welche Signale sich auf den Quellen befinden.

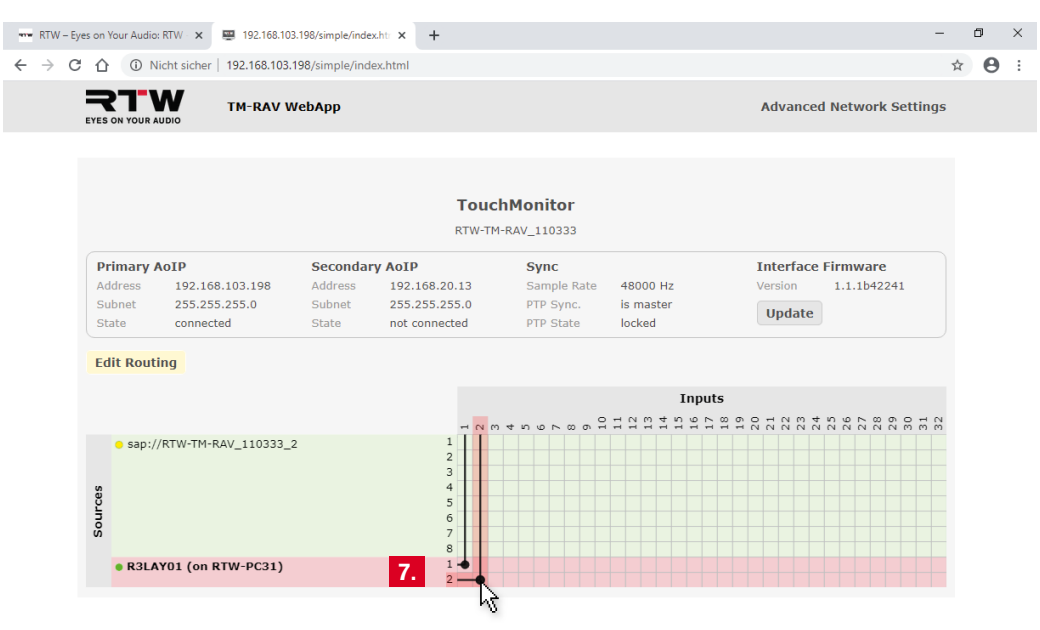

8. Klicken Sie wieder auf **Edit Routing**. Die Matrix wird geschlossen, nur noch die erstellten Quellen-Zuordnungen werden angezeigt.

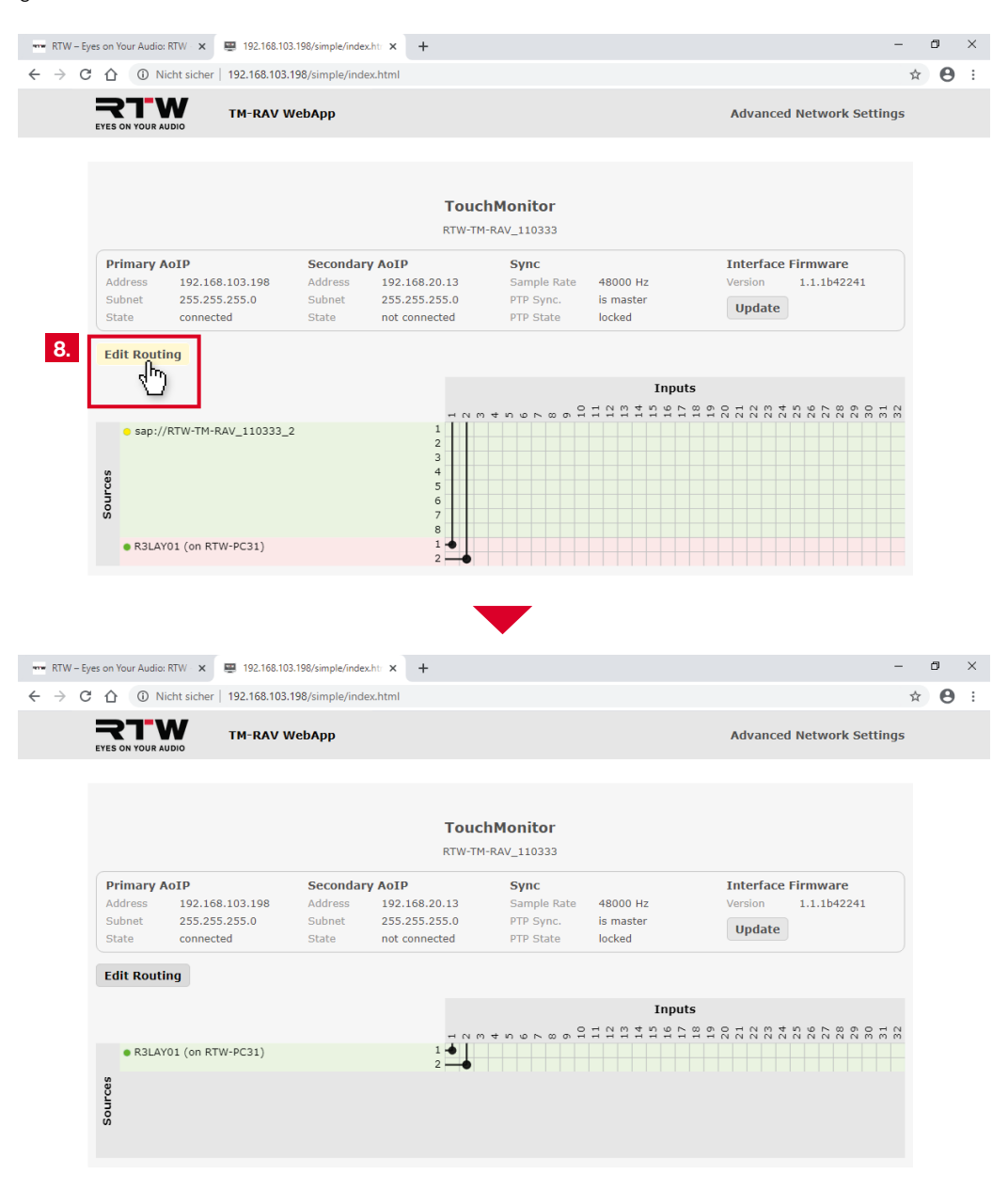

Die in den Geräten verbaute Ravenna-Netzwerk-Karte ist kompatibel mit der ANEMAN - Audio Network Manager-Software von Merging Technologies S.A. und kann auch darüber für die Einbindung ins Ravenna-Netzwerk konfiguriert werden. Weitere Informationen finden Sie auf http://www.aneman.net, eine Anleitung auf https://confluence.merging.com/pages/viewpage.action?pageId=33260125.

**HINWEIS -** Die Update-Funktion der TM-RAV WebApp bezieht sich nur auf die Firmware der eingebauten Ravenna-Netzwerk-Karte. Diese Firmware erhalten Sie wie die TouchMonitor-Firmware von RTW. Bei den Updates darf keinesfalls die Stromversorgung unterbrochen werden.

#### **9. Fahren Sie mit dem nächsten Abschnitt fort.**

### **Betrieb**

Wenn diese Voraussetzungen gegeben sind und der TM-RAV ans Ravenna-Netzwerk angeschlossen ist, können Sie Presets anlegen, Audio-Gruppen definieren und Eingangssignale den Gruppen zuordnen.

**HINWEIS -** In jeder neu angelegten Audio-Gruppe eines Presets werden der Reihe nach immer die ersten Ravenna-Kanäle den Anzeige-Kanälen zugeordnet. Überprüfen Sie deshalb immer auch das Eingangsrouting und nehmen Sie ggfs. Anpassungen vor.

#### **Gehen Sie wie folgt vor:**

10. Öffnen Sie auf Ihrem TouchMonitor wie in der Bedienungsanleitung beschrieben das Einstellungsmenü und legen Sie ein neues Preset an.

**E** Weitere Informationen zum Anlegen und Verwalten von Presets finden Sie in der Bedienungsanleitung zu Ihrem Gerät.

11. Erstellen Sie eine neue **Audio-Gruppe** und bestimmen Sie den Modus (z. B. 5.1). Als **Domäne** ist **AoIP-Ravenna** voreingestellt, sie kann nicht verändert werden. Berühren Sie im Bereich Eingangs-Routing die Schaltfläche Konfigurieren, um das Eingangs-Routing vorzunehmen.

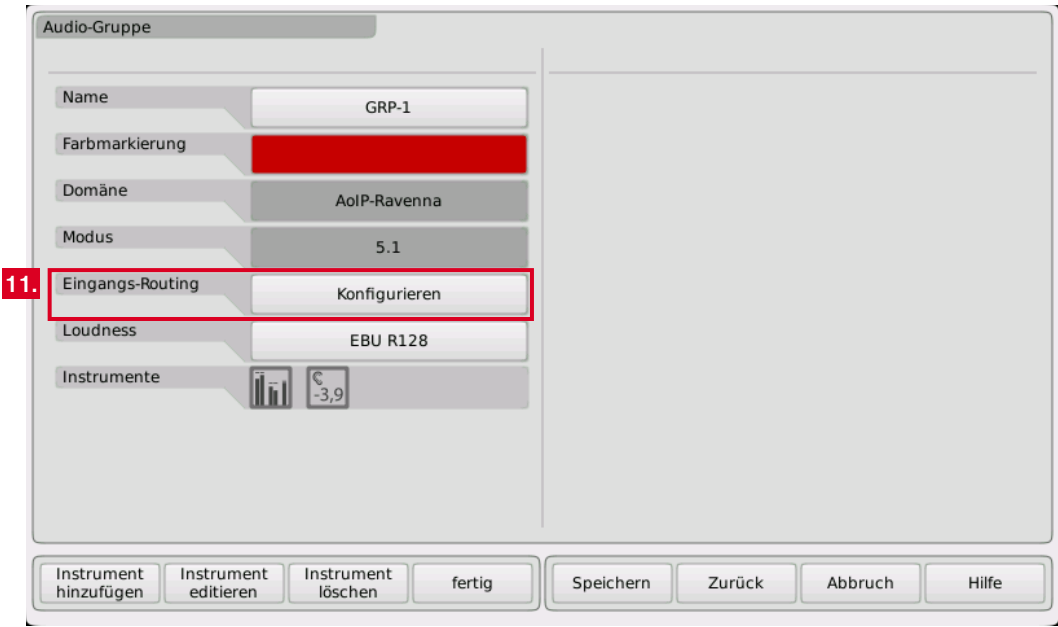

 $\triangleright$ 

# **Betrieb (Fortsetzung)**

12. Berühren Sie nacheinander die Eingangskanal-Schaltflächen und wählen Sie die jeweiligen Ravenna-Kanäle aus, die auf den Eingangskanälen angezeigt werden sollen.

**HINWEIS -** Die in der Dokumentation im Routing genannten Kanalbezeichnungen **01**, **02**, ..., **32** entsprechen den initialen Bezeichnungen im Ravenna-Netzwerk.

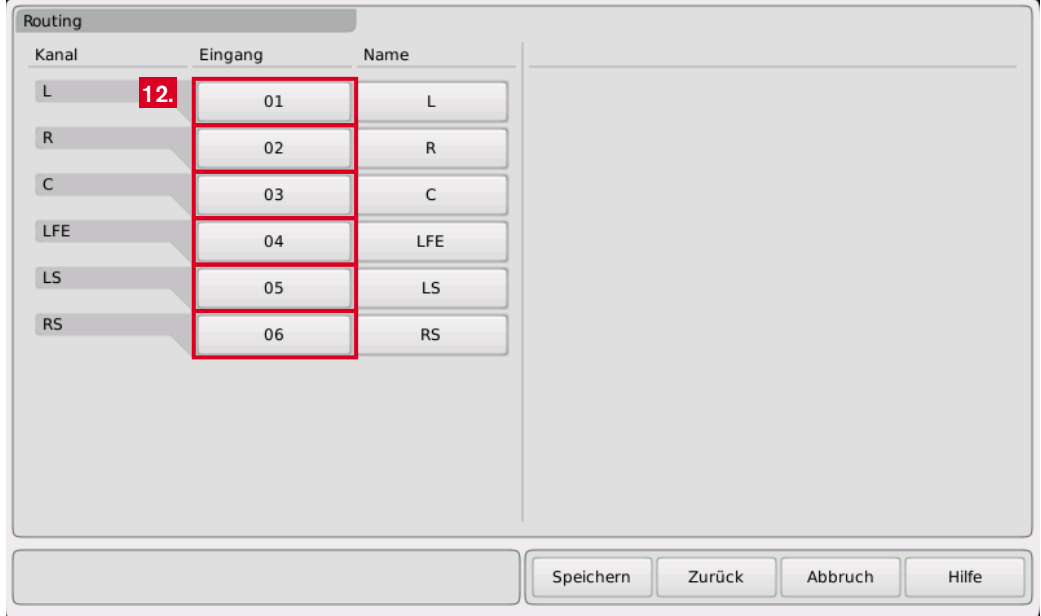

Im folgenden ersten Beispiel wurde angenommen, dass die ersten 6 Ravenna-Kanäle einer 5.1-Surround-Anzeige zugeordnet werden können.

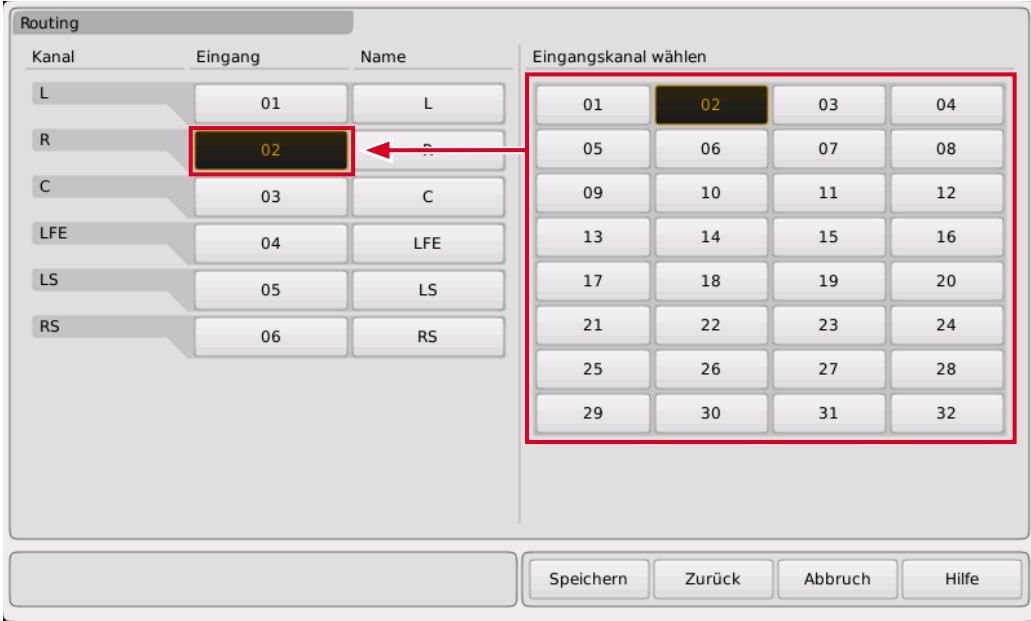

 $\overline{\phantom{0}}$ 

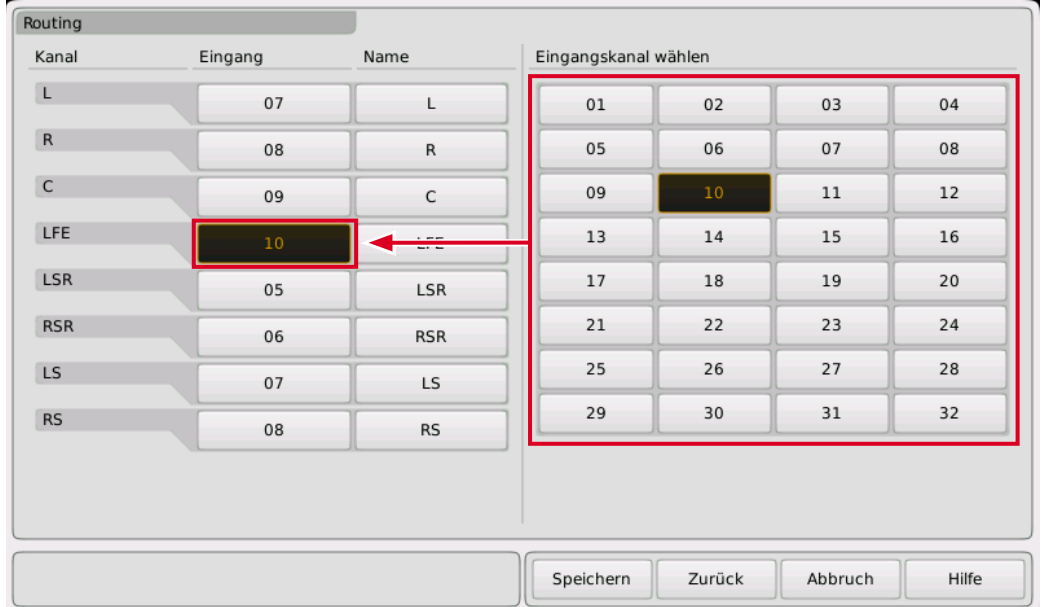

Im zweiten Beispiel wurde angenommen, dass die Ravenna-Kanäle 7 bis 14 zu einer 7.1 DD+ Anordnung gehören.

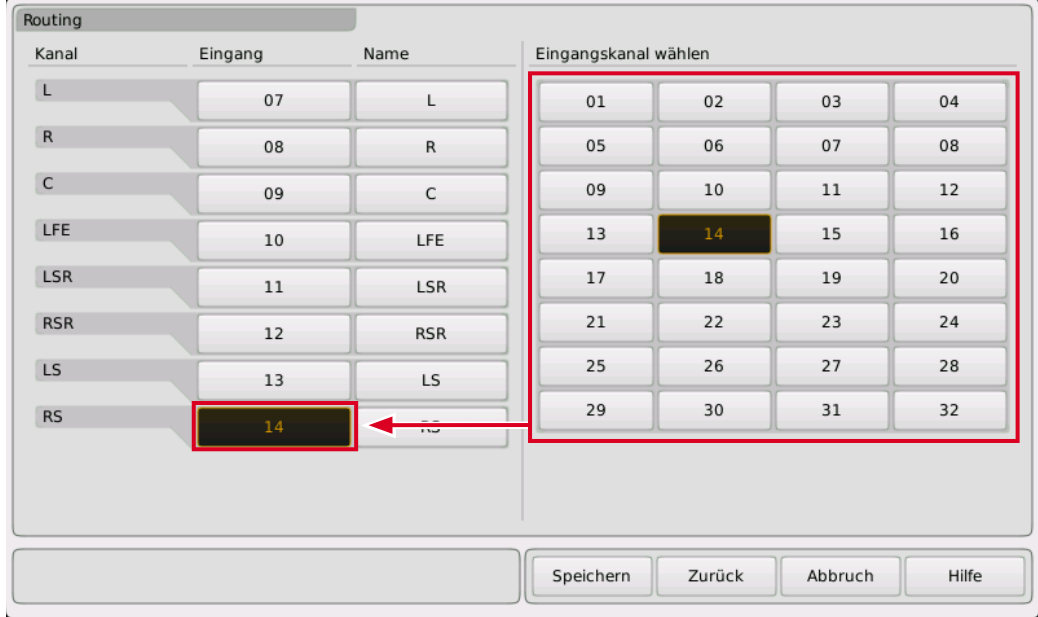

**HINWEIS -** Im TouchMonitor können in einem Preset bis zu 32 Kanäle auf mehrere Audio-Gruppen verteilt gleichzeitig angelegt werden. Eine Audio-Gruppe kann bis zu 8 Kanäle enthalten.

- 13. Fügen Sie den Audio-Gruppen wie in der Bedienungsanleitung beschrieben die von Ihnen gewünschten Instrumente hinzu und platzieren Sie sie auf dem Bildschirm (**View**). Über eine Non-Audio-Gruppe können Sie die Netzwerk-Statusanzeige aktivieren und ebenfalls auf dem Bildschirm platzieren. Speichern Sie Ihr Preset.
- **14. Nun ist Ihr TM-RAV bereit, Signale aus dem Ravenna-Netzwerk zu messen und anzuzeigen.**

## **Anzeigebeispiel**

Zu sehen sind eine mögliche Anordnung der in der Beschreibung beispielhaft angelegten Audio-Gruppen (links 5.1, rechts 7.1 DD+), ergänzt jeweils um die numerische Loudness-Anzeige. In der Mitte ist eine Non-Audio-Gruppe mit der Netzwerk-Status-Anzeige zu sehen.

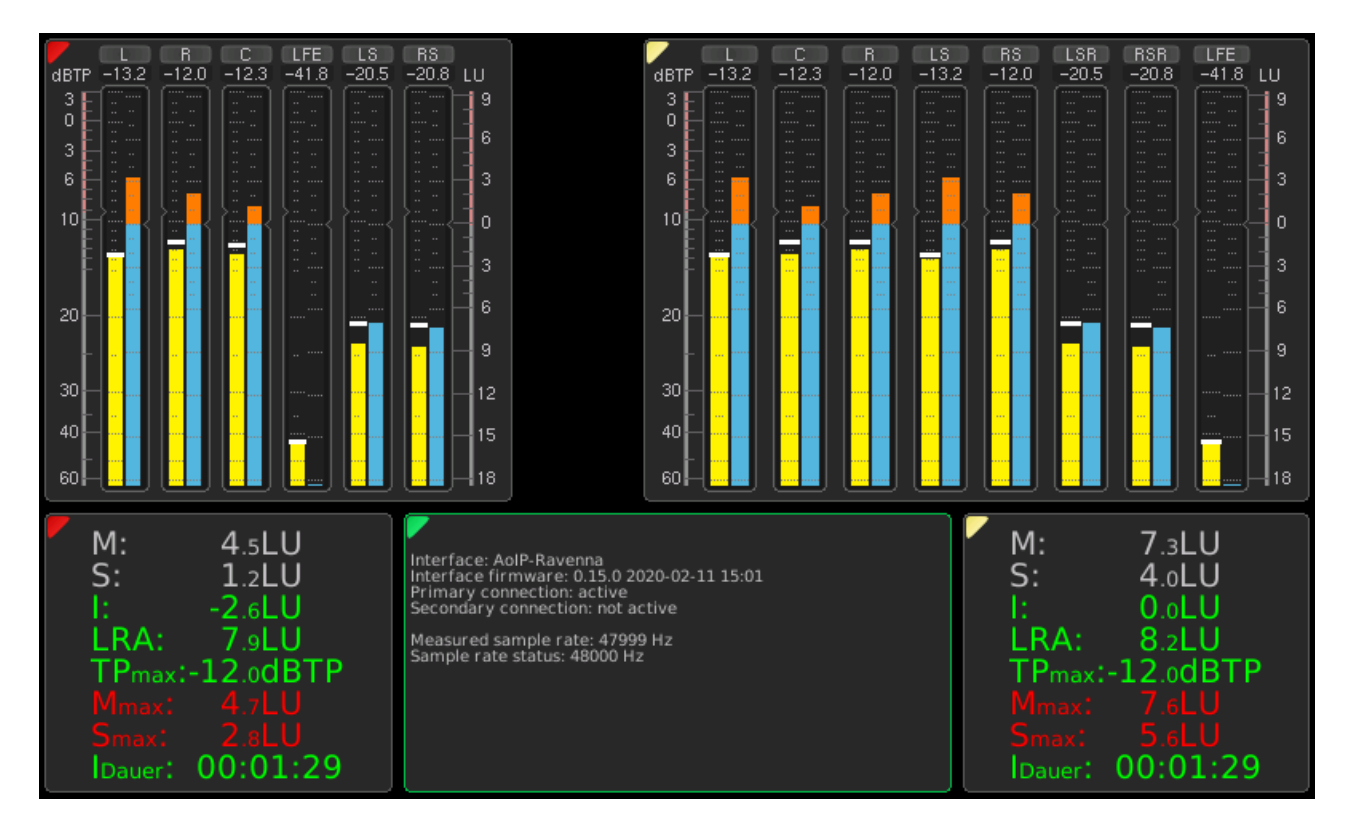

© 02/2020 | RTW GmbH & Co. KG | Änderungen vorbehalten | ANEMAN ist eingetragenes Warenzeichen von Merging Technologies S.A.

RTW GmbH & Co. KG Am wassermann 25 | 50829 Kg  $Phono: +49.991. 70.013-0 1 Eov: +49$ Phone: +49 221. 70 913-0 | Fax: +49 221. 70 913-32 RTW GmbH & Co. KG Internet: www.rtw.com | E-Mail: rtw@rtw.com

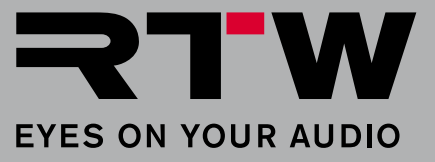